## Updating Program Information in Course Outlines (COMMS 3.0)

Note: Only Chairs and Program Coordinators can update Program Information

## Log in

A. Navigate to COMMS at <a href="www.algonquincollege.com/comms">www.algonquincollege.com/comms</a>.

Alternately, you can access COMMS through the **Tools** menu of MyAC.

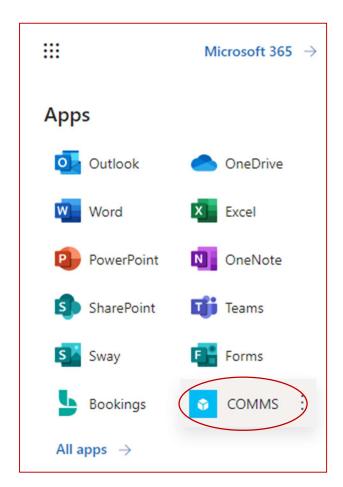

B. If accessing COMMS through a URL, a log in page will appear. Click "Continue with Microsoft" to log in. Do NOT sign in with your username and password. You are already signed into the Algonquin network so "Continue with Microsoft" is the option for you!

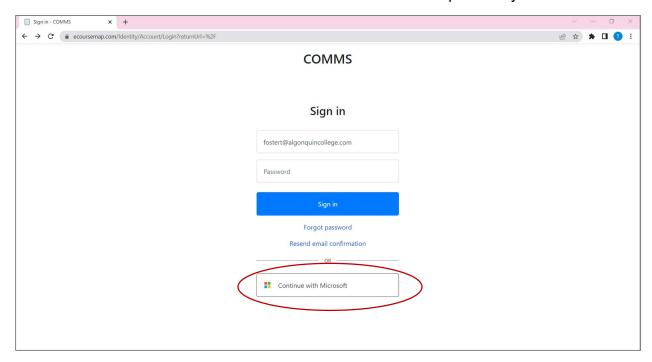

## Search for the Program

- A. Logging in will take you to your **Dashboard**. You will see a search function in the upper right-hand side. Enter the **Program Code** in this search area and hit enter. (Note: You can enter the Program Name; however, the list of results may be lengthy and include programs, course outlines, courses, etc. and you will then have to use the 'Type' drop-down to select only Programs.
- B. Click on the correct Program, delivery, and year.

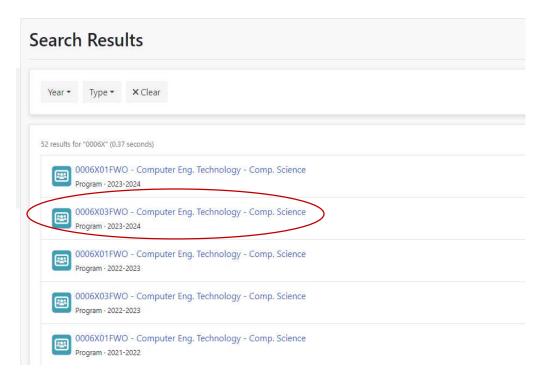

In this example, we will click on 0006X03FWO for the year 2023-2024.

c. The next screen has a Content section with a link to Program Information.

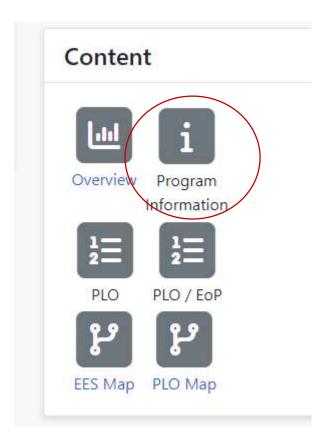

Click on Program Information

D. You are now seeing the Program Information as it is currently stated. To edit the information, click on the pencil.

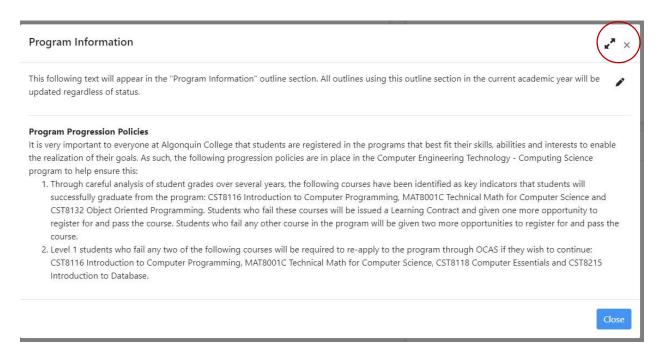

E. You can edit just like you would in a Word document. When you are finished editing, click Save.

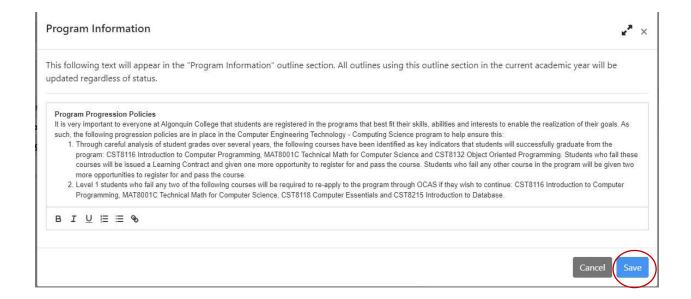